## Mobilní aplikace Bakaláři

Aplikaci Bakaláři je možné nainstalovat do mobilního telefonu nebo tabletu z následujících umístění:

## Android

https://play.google.com/store/apps/details?id=cz.bakalari.mobile&hl=cs

## iOS

https://apps.apple.com/cz/app/bakal%C3%A1%C5%99i-online/id1459368580

## Postup INSTALACE:

1. Na mobilním telefonu nebo tabletu otevřete stránku Google Play či APP STORE

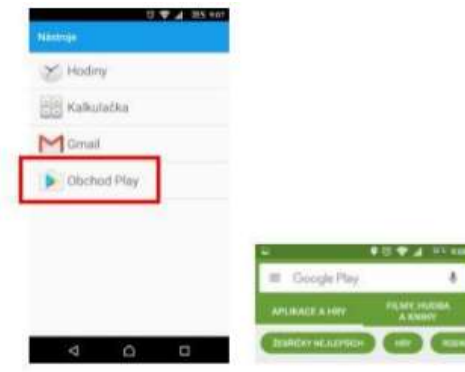

2. Do vyhledávacího pole napište "bakalari" a vyberte aplikaci "Bakaláři online".

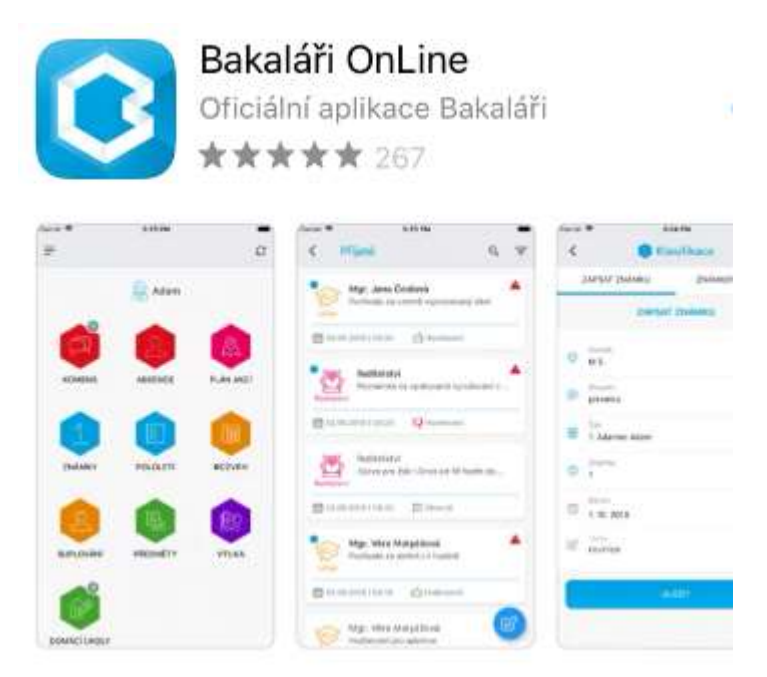

3. Na stránce aplikace stiskněte tlačítko "Instalovat"

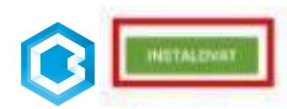

4. Na další obrazovce stiskněte tlačítko [PŘIJMOUT].

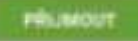

5. Aplikace se stáhne z úložiště a nainstaluje do mobilního telefonu nebo tabletu. Stiskem tlačítka [OTEVŘÍT].

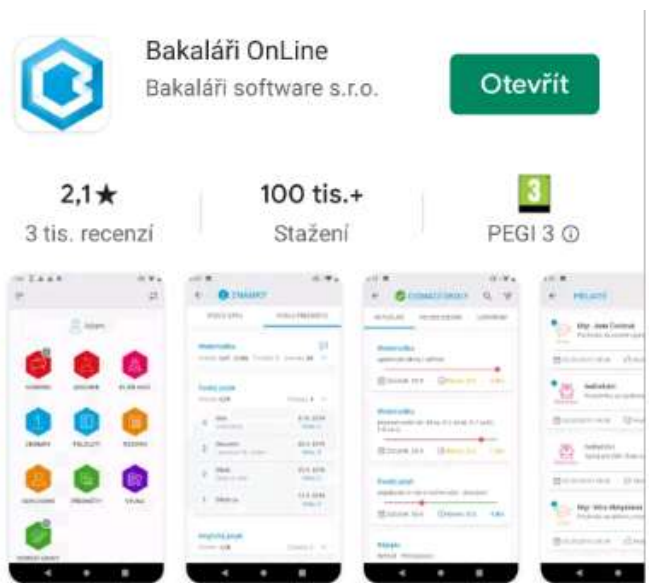

- 6. Dále:
	- · Klikněte na tlačítko [Najít školu] zadejte "pribram"

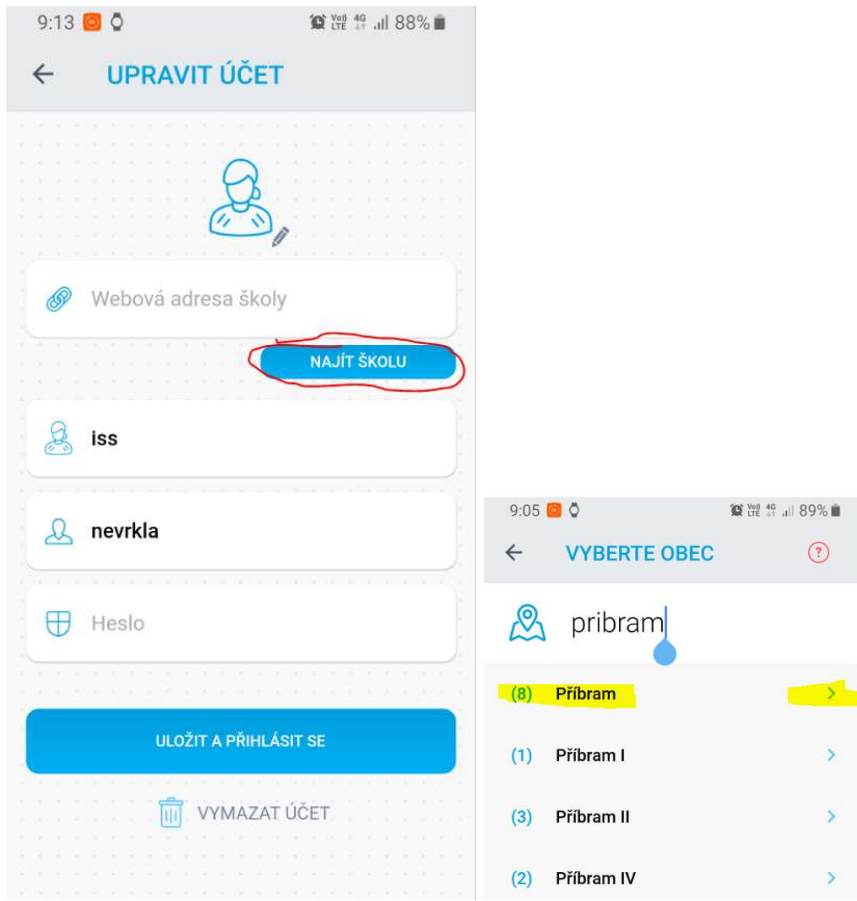

Dotkněte se záložky [Příbram]. Vyberte Integrovaná střední škola Příbram…<br>®®®®

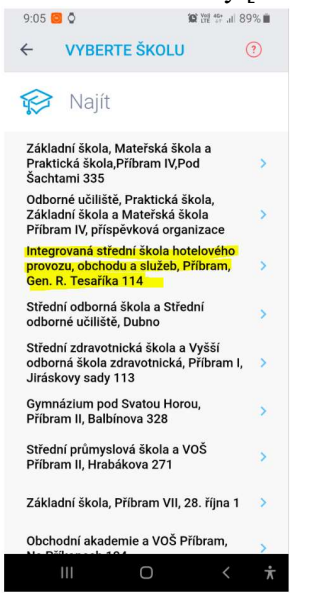

URL školy se vyplní na: https://isspb.bakalari.cz:60443/BakaWeb/login

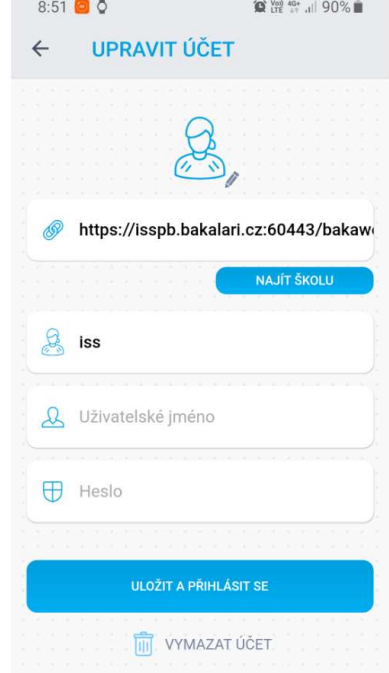

- Pojmenujte si účet např. iss jako je na obrázku
- Vyplňte uživatelské jméno a heslo, co jste dostali od třídního učitele.
- Dotkněte se tlačítka [ULOŽIT A PŘIHLÁSIT SE].